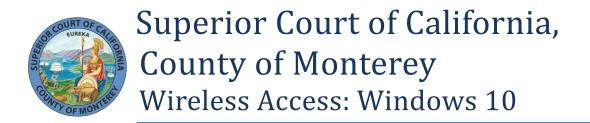

The Court provides free internet access for the benefit of the Public (during normal business hours) that have portable computers capable of receiving wireless signals. This will allow users to access the internet from their mobile devices when sitting within range of an access point at all of the Court Facilities with the exception of Juvenile. The following is a step-by-step instructional on how to connect to the wireless network using Windows 10.

Click on the wireless icon on the bottom right.

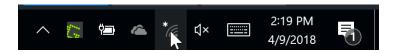

Click on *Court-Guests* to highlight and click on the *Connect* button.

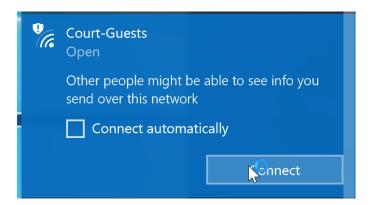

It will take a few seconds to connect.

| • | Court-Guests<br>Open<br>Connecting | ••• | • • | •      |
|---|------------------------------------|-----|-----|--------|
|   |                                    |     |     | Cancel |

You should now be connected.

## Now you need to open up a web browser.

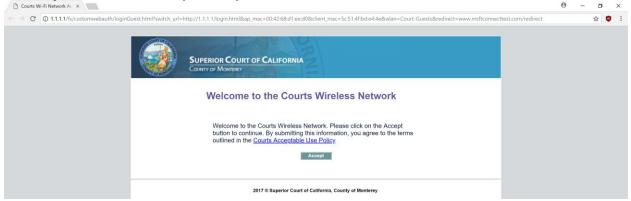

Read through our *Acceptable Use Policy* and then click on the *Accept* button.

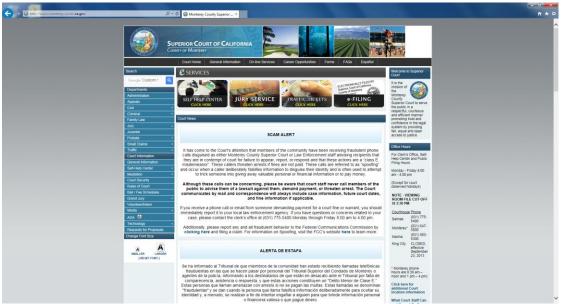

Once successfully connected you will be redirected to our public website homepage. You can now hit your Home button and your normal homepage will come up. Have a great day and surf responsibly!